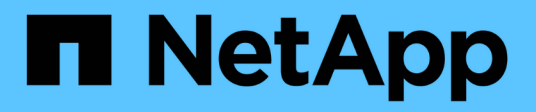

# **Configurez le logiciel**

Cluster and storage switches

NetApp April 25, 2024

This PDF was generated from https://docs.netapp.com/fr-fr/ontap-systems-switches/switch-cisco-3132qv/prepare-install-cisco-nexus-3132q.html on April 25, 2024. Always check docs.netapp.com for the latest.

# **Sommaire**

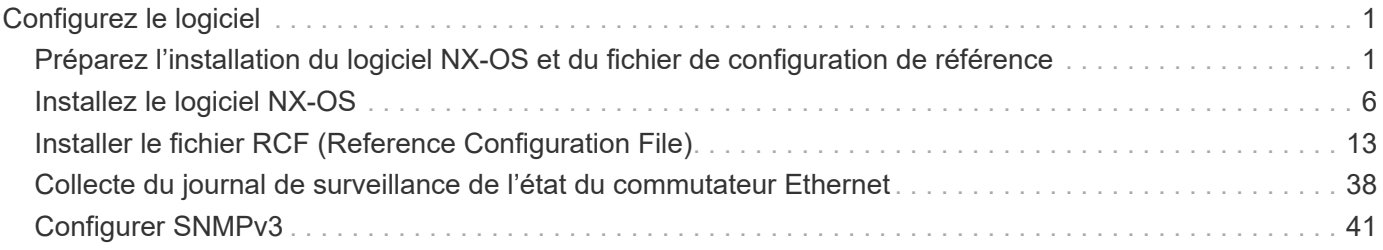

# <span id="page-2-0"></span>**Configurez le logiciel**

# <span id="page-2-1"></span>**Préparez l'installation du logiciel NX-OS et du fichier de configuration de référence**

Avant d'installer le logiciel NX-OS et le fichier RCF (Reference Configuration File), suivez cette procédure.

# **À propos des exemples**

Les exemples de cette procédure utilisent deux nœuds. Ces nœuds utilisent deux ports d'interconnexion de cluster 10GbE e0a et e0b.

Voir la ["Hardware Universe"](https://hwu.netapp.com/SWITCH/INDEX) pour vérifier les ports de cluster appropriés sur vos plates-formes.

Les sorties de la commande peuvent varier en fonction des différentes versions d'ONTAP.

Les exemples de cette procédure utilisent la nomenclature des commutateurs et des nœuds suivante :

- Les noms des deux commutateurs Cisco sont cs1 et cs2.
- Les noms de nœud sont cluster1-01 et cluster1-02.
- Les noms LIF de cluster sont cluster1-01\_clus1 et cluster1-01\_clus2 pour cluster1-01 et cluster1-02\_clus1 et cluster1-02\_clus2 pour cluster 1-02.
- Le cluster1::\*> l'invite indique le nom du cluster.

# **Description de la tâche**

La procédure nécessite l'utilisation des commandes ONTAP et des commutateurs Cisco Nexus 3000 ; les commandes ONTAP sont utilisées sauf indication contraire.

# **Étapes**

f.

1. Si AutoSupport est activé sur ce cluster, supprimez la création automatique de dossiers en invoquant un message AutoSupport :

system node autosupport invoke -node \* -type all -message MAINT=xh

où *x* représente la durée de la fenêtre de maintenance en heures.

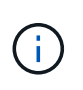

Le message AutoSupport informe le support technique de cette tâche de maintenance de sorte que la création automatique de dossier soit supprimée lors de la fenêtre de maintenance.

2. Définissez le niveau de privilège sur avancé, en entrant **y** lorsque vous êtes invité à continuer :

set -privilege advanced

L'invite avancée (\*>) s'affiche.

3. Afficher le nombre d'interfaces d'interconnexion de cluster configurées sur chaque nœud pour chaque commutateur d'interconnexion de cluster :

```
network device-discovery show -protocol cdp
```

```
cluster1::*> network device-discovery show -protocol cdp
Node/ Local Discovered
Protocol Port Device (LLDP: ChassisID) Interface
Platform
----------- ------ ------------------------- -----------------
--------
cluster1-02/cdp
       e0a cs1 Eth1/2 N3K-
C3132Q-V
       e0b cs2 Eth1/2 N3K-
C3132Q-V
cluster1-01/cdp
       e0a cs1 Eth1/1 N3K-
C3132Q-V
       e0b cs2 Eth1/1 N3K-
C3132Q-V
```
- 4. Vérifier le statut administratif ou opérationnel de chaque interface de cluster.
	- a. Afficher les attributs des ports réseau :

```
network port show –ipspace Cluster
```

```
cluster1::*> network port show -ipspace Cluster
Node: cluster1-02
                                           Speed(Mbps)
Health
Port IPspace Broadcast Domain Link MTU Admin/Oper
Status
--------- ------------ ---------------- ---- ---- -----------
------
e0a Cluster Cluster up 9000 auto/10000
healthy
e0b Cluster Cluster up 9000 auto/10000
healthy
Node: cluster1-01
                                           Speed(Mbps)
Health
Port IPspace Broadcast Domain Link MTU Admin/Oper
Status
--------- ------------ ---------------- ---- ---- -----------
------
e0a Cluster Cluster up 9000 auto/10000
healthy
e0b Cluster Cluster up 9000 auto/10000
healthy
```
b. Afficher les informations relatives aux LIFs :

network interface show -vserver Cluster

```
Montrer l'exemple
```

```
cluster1::*> network interface show -vserver Cluster
           Logical Status Network Current
Current Is
Vserver Interface Admin/Oper Address/Mask Node
Port Home
----------- ------------------ ---------- ------------------
------------- ------- ----
Cluster
          cluster1-01_clus1 up/up 169.254.209.69/16
cluster1-01 e0a true
           cluster1-01_clus2 up/up 169.254.49.125/16
cluster1-01 e0b true
           cluster1-02_clus1 up/up 169.254.47.194/16
cluster1-02 e0a true
          cluster1-02_clus2 up/up 169.254.19.183/16
cluster1-02 e0b true
```
5. Exécutez une commande ping des LIFs de cluster distantes :

cluster ping-cluster -node local

```
cluster1::*> cluster ping-cluster -node local
Host is cluster1-02
Getting addresses from network interface table...
Cluster cluster1-01_clus1 169.254.209.69 cluster1-01 e0a
Cluster cluster1-01_clus2 169.254.49.125 cluster1-01 e0b
Cluster cluster1-02_clus1 169.254.47.194 cluster1-02 e0a
Cluster cluster1-02_clus2 169.254.19.183 cluster1-02 e0b
Local = 169.254.47.194 169.254.19.183
Remote = 169.254.209.69 169.254.49.125
Cluster Vserver Id = 4294967293
Ping status:
....
Basic connectivity succeeds on 4 path(s)
Basic connectivity fails on 0 path(s)
................
Detected 9000 byte MTU on 4 path(s):
     Local 169.254.19.183 to Remote 169.254.209.69
     Local 169.254.19.183 to Remote 169.254.49.125
     Local 169.254.47.194 to Remote 169.254.209.69
     Local 169.254.47.194 to Remote 169.254.49.125
Larger than PMTU communication succeeds on 4 path(s)
RPC status:
2 paths up, 0 paths down (tcp check)
2 paths up, 0 paths down (udp check)
```
6. Vérifiez que le auto-revert La commande est activée sur l'ensemble des LIFs du cluster :

network interface show -vserver Cluster -fields auto-revert

```
cluster1::*> network interface show -vserver Cluster -fields auto-
revert
           Logical
Vserver Interface Auto-revert
--------- ––––––-------------- ------------
Cluster
            cluster1-01_clus1 true
            cluster1-01_clus2 true
            cluster1-02_clus1 true
            cluster1-02_clus2 true
```
# **Et la suite ?**

["Installez le logiciel NX-OS"](#page-7-0).

# <span id="page-7-0"></span>**Installez le logiciel NX-OS**

Suivez cette procédure pour installer le logiciel NX-OS sur le commutateur de cluster Nexus 3132Q-V.

# **Examen des conditions requises**

# **Ce dont vous avez besoin**

- Sauvegarde actuelle de la configuration du commutateur.
- Cluster totalement opérationnel (aucune erreur dans les journaux ou problèmes similaires).

#### **Documentation suggérée**

- ["Commutateur Ethernet Cisco".](https://mysupport.netapp.com/site/info/cisco-ethernet-switch) Consultez le tableau de compatibilité des commutateurs pour connaître les versions ONTAP et NX-OS prises en charge.
- ["Commutateurs Cisco Nexus 3000 Series"](https://www.cisco.com/c/en/us/support/switches/nexus-3000-series-switches/products-installation-guides-list.html). Consultez les guides de mise à niveau et de logiciels appropriés disponibles sur le site Web de Cisco pour obtenir une documentation complète sur les procédures de mise à niveau et de mise à niveau vers une version antérieure du commutateur Cisco.

# **Installez le logiciel**

# **Description de la tâche**

La procédure nécessite l'utilisation des commandes ONTAP et des commutateurs Cisco Nexus 3000 ; les commandes ONTAP sont utilisées sauf indication contraire.

Veiller à terminer la procédure dans ["Préparez l'installation du logiciel NX-OS et du fichier de configuration de](#page-2-1) [référence"](#page-2-1), puis suivez les étapes ci-dessous.

# **Étapes**

- 1. Connectez le commutateur de cluster au réseau de gestion.
- 2. Utilisez le ping Commande permettant de vérifier la connectivité au serveur hébergeant le logiciel NX-OS et le FCR.

```
cs2# ping 172.19.2.1 vrf management
Pinging 172.19.2.1 with 0 bytes of data:
Reply From 172.19.2.1: icmp seq = 0. time= 5910 usec.
```
3. Copiez le logiciel NX-OS sur le commutateur Nexus 3132Q-V à l'aide de l'un des protocoles de transfert suivants : FTP, TFTP, SFTP ou SCP. Pour plus d'informations sur les commandes Cisco, reportez-vous au guide approprié dans ["Guides de référence des commandes Cisco Nexus série 3000 NX-OS"](https://www.cisco.com/c/en/us/support/switches/nexus-3000-series-switches/products-installation-guides-list.html).

**Montrer l'exemple**

```
cs2# copy sftp: bootflash: vrf management
Enter source filename: /code/nxos.9.3.4.bin
Enter hostname for the sftp server: 172.19.2.1
Enter username: user1
Outbound-ReKey for 172.19.2.1:22
Inbound-ReKey for 172.19.2.1:22
user1@172.19.2.1's password: xxxxxxxx
sftp> progress
Progress meter enabled
sftp> get /code/nxos.9.3.4.bin /bootflash/nxos.9.3.4.bin
/code/nxos.9.3.4.bin 100% 1261MB 9.3MB/s 02:15
sftp> exit
Copy complete, now saving to disk (please wait)...
Copy complete.
```
4. Vérifiez la version en cours d'exécution du logiciel NX-OS :

show version

```
cs2# show version
Cisco Nexus Operating System (NX-OS) Software
TAC support: http://www.cisco.com/tac
Copyright (C) 2002-2020, Cisco and/or its affiliates.
All rights reserved.
The copyrights to certain works contained in this software are
owned by other third parties and used and distributed under their
own
licenses, such as open source. This software is provided "as is,"
and unless
otherwise stated, there is no warranty, express or implied,
including but not
limited to warranties of merchantability and fitness for a
particular purpose.
Certain components of this software are licensed under
the GNU General Public License (GPL) version 2.0 or
GNU General Public License (GPL) version 3.0 or the GNU
Lesser General Public License (LGPL) Version 2.1 or
Lesser General Public License (LGPL) Version 2.0.
A copy of each such license is available at
http://www.opensource.org/licenses/gpl-2.0.php and
http://opensource.org/licenses/gpl-3.0.html and
http://www.opensource.org/licenses/lgpl-2.1.php and
http://www.gnu.org/licenses/old-licenses/library.txt.
Software
   BIOS: version 04.25
NXOS: version 9.3(3)
   BIOS compile time: 01/28/2020
    NXOS image file is: bootflash:///nxos.9.3.3.bin
                    NXOS compile time: 12/22/2019 2:00:00 [12/22/2019
14:00:37]
Hardware
    cisco Nexus 3132QV Chassis (Nexus 9000 Series)
    Intel(R) Core(TM) i3- CPU @ 2.50GHz with 16399900 kB of memory.
    Processor Board ID FOxxxxxxx23
    Device name: cs2
    bootflash: 15137792 kB
  usb1: 0 kB (expansion flash)
Kernel uptime is 79 day(s), 10 hour(s), 23 minute(s), 53 second(s)
```

```
Last reset at 663500 usecs after Mon Nov 2 10:50:33 2020
    Reason: Reset Requested by CLI command reload
    System version: 9.3(3)
    Service:
plugin
   Core Plugin, Ethernet Plugin
Active Package(s):
cs2#
```
5. Installez l'image NX-OS.

L'installation du fichier image entraîne son chargement à chaque redémarrage du commutateur.

```
cs2# install all nxos bootflash:nxos.9.3.4.bin
Installer will perform compatibility check first. Please wait.
Installer is forced disruptive
Verifying image bootflash:/nxos.9.3.4.bin for boot variable "nxos".
[] 100% -- SUCCESS
Verifying image type.
[] 100% -- SUCCESS
Preparing "nxos" version info using image bootflash:/nxos.9.3.4.bin.
[] 100% -- SUCCESS
Preparing "bios" version info using image bootflash:/nxos.9.3.4.bin.
[] 100% -- SUCCESS
Performing module support checks.
[] 100% -- SUCCESS
Notifying services about system upgrade.
[] 100% -- SUCCESS
Compatibility check is done:
Module bootable Impact Install-type Reason
------- ----------------- ------------------- ------------- ------
     1 yes disruptive reset default
upgrade is not hitless
Images will be upgraded according to following table:
Module Image Running-Version(pri:alt)
New-Version Upg-Required
------------ ----------- ---------------------------------------
-------------------- ------------
     1 nxos 9.3(3)
9.3(4) yes
  1 bios v04.25(01/28/2020):v04.25(10/18/2016)
v04.25(01/28/2020) no
Switch will be reloaded for disruptive upgrade.
Do you want to continue with the installation (y/n)? [n] y
```

```
Install is in progress, please wait.
Performing runtime checks.
[] 100% -- SUCCESS
Setting boot variables.
[] 100% -- SUCCESS
Performing configuration copy.
[] 100% -- SUCCESS
Module 1: Refreshing compact flash and upgrading
bios/loader/bootrom.
Warning: please do not remove or power off the module at this time.
[] 100% -- SUCCESS
Finishing the upgrade, switch will reboot in 10 seconds.
cs2#
```
6. Vérifiez la nouvelle version du logiciel NX-OS après le redémarrage du commutateur :

show version

```
cs2# show version
Cisco Nexus Operating System (NX-OS) Software
TAC support: http://www.cisco.com/tac
Copyright (C) 2002-2020, Cisco and/or its affiliates.
All rights reserved.
The copyrights to certain works contained in this software are
owned by other third parties and used and distributed under their
own
licenses, such as open source. This software is provided "as is,"
and unless
otherwise stated, there is no warranty, express or implied,
including but not
limited to warranties of merchantability and fitness for a
particular purpose.
Certain components of this software are licensed under
the GNU General Public License (GPL) version 2.0 or
GNU General Public License (GPL) version 3.0 or the GNU
Lesser General Public License (LGPL) Version 2.1 or
Lesser General Public License (LGPL) Version 2.0.
A copy of each such license is available at
http://www.opensource.org/licenses/gpl-2.0.php and
http://opensource.org/licenses/gpl-3.0.html and
http://www.opensource.org/licenses/lgpl-2.1.php and
http://www.gnu.org/licenses/old-licenses/library.txt.
Software
   BIOS: version 04.25
NXOS: version 9.3(4)
   BIOS compile time: 05/22/2019
   NXOS image file is: bootflash:///nxos.9.3.4.bin
    NXOS compile time: 4/28/2020 21:00:00 [04/29/2020 06:28:31]
Hardware
    cisco Nexus 3132QV Chassis (Nexus 9000 Series)
    Intel(R) Core(TM) i3- CPU @ 2.50GHz with 16399900 kB of memory.
    Processor Board ID FOxxxxxxx23
    Device name: cs2
   bootflash: 15137792 kB
  usb1: 0 kB (expansion flash)
Kernel uptime is 79 day(s), 10 hour(s), 23 minute(s), 53 second(s)
```

```
Last reset at 663500 usecs after Mon Nov 2 10:50:33 2020
    Reason: Reset Requested by CLI command reload
    System version: 9.3(4)
    Service:
plugin
    Core Plugin, Ethernet Plugin
Active Package(s):
cs2#
```
# **Et la suite ?**

["Installer le fichier RCF \(Reference Configuration File\)"](#page-14-0).

# <span id="page-14-0"></span>**Installer le fichier RCF (Reference Configuration File)**

Suivre cette procédure pour installer la FCR après avoir configuré pour la première fois le commutateur Nexus 3132Q-V. Vous pouvez également utiliser cette procédure pour mettre à niveau votre version RCF.

# **Examen des conditions requises**

# **Ce dont vous avez besoin**

- Sauvegarde actuelle de la configuration du commutateur.
- Cluster totalement opérationnel (aucune erreur dans les journaux ou problèmes similaires).
- Le fichier FCR (Reference Configuration File) actuel.
- Connexion de la console au commutateur, requise lors de l'installation du FCR.
- ["Commutateur Ethernet Cisco".](https://mysupport.netapp.com/site/info/cisco-ethernet-switch) Consultez le tableau de compatibilité des commutateurs pour connaître les versions ONTAP et RCF prises en charge. Notez que la syntaxe de la commande peut être utilisée dans la FCR et dans les versions de NX-OS.
- ["Commutateurs Cisco Nexus 3000 Series"](https://www.cisco.com/c/en/us/support/switches/nexus-3000-series-switches/products-installation-guides-list.html). Consultez les guides de mise à niveau et de logiciels appropriés disponibles sur le site Web de Cisco pour obtenir une documentation complète sur les procédures de mise à niveau et de mise à niveau vers une version antérieure du commutateur Cisco.

# **Installez le fichier**

# **À propos des exemples**

Les exemples de cette procédure utilisent la nomenclature des commutateurs et des nœuds suivante :

- Les noms des deux commutateurs Cisco sont cs1 et cs2.
- Les noms de nœud sont cluster1-01, cluster1-02, cluster1-03, et cluster1-04.
- Les noms LIF de cluster sont cluster1-01\_clus1, cluster1-01\_clus2, cluster1-02\_clus1, cluster1-02\_clus2 , cluster1-03\_clus1, cluster1-03\_clus2, cluster1-04\_clus1, et

cluster1-04\_clus2.

• Le cluster1::\*> l'invite indique le nom du cluster.

#### **Description de la tâche**

La procédure nécessite l'utilisation des commandes ONTAP et des commutateurs Cisco Nexus 3000 ; les commandes ONTAP sont utilisées sauf indication contraire.

Aucune liaison inter-commutateurs (ISL) opérationnelle n'est nécessaire au cours de cette procédure. Ceci est de par sa conception, car les modifications de version des fichiers RCF peuvent affecter temporairement la connectivité ISL. Pour assurer un fonctionnement sans interruption du cluster, la procédure suivante migre toutes les LIFs du cluster vers le commutateur partenaire opérationnel tout en effectuant les étapes sur le commutateur cible.

Veiller à terminer la procédure dans ["Préparez l'installation du logiciel NX-OS et du fichier de configuration de](#page-2-1) [référence"](#page-2-1), puis suivez les étapes ci-dessous.

# **Étape 1 : vérifier l'état des ports**

1. Afficher les ports de cluster sur chaque nœud connecté aux commutateurs du cluster :

```
network device-discovery show
```

```
cluster1::*> network device-discovery show
Node/ Local Discovered
Protocol Port Device (LLDP: ChassisID) Interface
Platform
----------- ------ ------------------------- ----------------
------------
cluster1-01/cdp
          e0a cs1 Ethernet1/7 N3K-
C3132Q-V
        e0d cs2 Ethernet1/7 N3K-
C3132Q-V
cluster1-02/cdp
        e0a cs1 Ethernet1/8 N3K-
C3132Q-V
        e0d cs2 Ethernet1/8 N3K-
C3132Q-V
cluster1-03/cdp
        e0a cs1 Ethernet1/1/1 N3K-
C3132Q-V
        e0b cs2 Ethernet1/1/1 N3K-
C3132Q-V
cluster1-04/cdp
        e0a cs1 Ethernet1/1/2 N3K-
C3132Q-V
        e0b cs2 Ethernet1/1/2 N3K-
C3132Q-V
cluster1::*>
```
2. Vérifiez le statut administratif et opérationnel de chaque port du cluster.

a. Vérifier que tous les ports du cluster sont défectueux :

network port show -ipspace Cluster

```
cluster1::*> network port show -ipspace Cluster
Node: cluster1-01
Ignore
                                            Speed(Mbps)
Health Health
Port IPspace Broadcast Domain Link MTU Admin/Oper
Status Status
--------- ------------ ---------------- ---- ---- -----------
-------- ------
e0a Cluster Cluster up 9000 auto/100000
healthy false
e0d Cluster Cluster up 9000 auto/100000
healthy false
Node: cluster1-02
Ignore
                                            Speed(Mbps)
Health Health
Port IPspace Broadcast Domain Link MTU Admin/Oper
Status Status
--------- ------------ ---------------- ---- ---- -----------
-------- ------
e0a Cluster Cluster up 9000 auto/100000
healthy false
e0d Cluster Cluster up 9000 auto/100000
healthy false
8 entries were displayed.
Node: cluster1-03
   Ignore
                                            Speed(Mbps)
Health Health
Port IPspace Broadcast Domain Link MTU Admin/Oper
Status Status
--------- ------------ ---------------- ---- ---- -----------
-------- ------
e0a Cluster Cluster up 9000 auto/10000
healthy false
e0b Cluster Cluster up 9000 auto/10000
healthy false
```

```
Node: cluster1-04
Ignore
                                           Speed(Mbps)
Health Health
Port IPspace Broadcast Domain Link MTU Admin/Oper
Status Status
--------- ------------ ---------------- ---- ---- -----------
-------- ------
e0a Cluster Cluster up 9000 auto/10000
healthy false
e0b Cluster Cluster up 9000 auto/10000
healthy false
cluster1::*>
```
b. Vérifier que toutes les interfaces de cluster (LIFs) sont sur le port de home port :

network interface show -vserver Cluster

```
cluster1::*> network interface show -vserver Cluster
           Logical Status Network
Current Current Is
Vserver Interface Admin/Oper Address/Mask Node
Port Home
----------- ------------------ ---------- -----------------
------------ ------- ----
Cluster
         cluster1-01_clus1 up/up 169.254.3.4/23
cluster1-01 e0a true
           cluster1-01_clus2 up/up 169.254.3.5/23
cluster1-01 e0d true
           cluster1-02_clus1 up/up 169.254.3.8/23
cluster1-02 e0a true
           cluster1-02_clus2 up/up 169.254.3.9/23
cluster1-02 e0d true
           cluster1-03_clus1 up/up 169.254.1.3/23
cluster1-03 e0a true
           cluster1-03_clus2 up/up 169.254.1.1/23
cluster1-03 e0b true
           cluster1-04_clus1 up/up 169.254.1.6/23
cluster1-04 e0a true
           cluster1-04_clus2 up/up 169.254.1.7/23
cluster1-04 e0b true
cluster1::*>
```
c. Vérifiez que le cluster affiche les informations relatives aux deux commutateurs de cluster :

system cluster-switch show -is-monitoring-enabled-operational true

```
cluster1::*> system cluster-switch show -is-monitoring-enabled
-operational true
Switch Type Address
Model
--------------------------- ------------------ ----------------
---------------
cs1 cluster-network 10.0.0.1
NX3132QV
      Serial Number: FOXXXXXXXGS
       Is Monitored: true
             Reason: None
    Software Version: Cisco Nexus Operating System (NX-OS)
Software, Version
                    9.3(4)
     Version Source: CDP
cs2 cluster-network 10.0.0.2
NX3132QV
      Serial Number: FOXXXXXXXGD
       Is Monitored: true
             Reason: None
   Software Version: Cisco Nexus Operating System (NX-OS)
Software, Version
                    9.3(4)
     Version Source: CDP
2 entries were displayed.
```
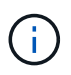

Pour ONTAP 9.8 et versions ultérieures, utilisez la commande system switch ethernet show -is-monitoring-enabled-operational true.

3. Désactivez la fonction de restauration automatique sur les LIF du cluster.

```
cluster1::*> network interface modify -vserver Cluster -lif * -auto
-revert false
```
Assurez-vous que la fonction de restauration automatique est désactivée après avoir exécuté cette commande.

4. Sur le commutateur de cluster cs2, arrêtez les ports connectés aux ports de cluster des nœuds.

```
cs2(config)# interface eth1/1/1-2,eth1/7-8
cs2(config-if-range)# shutdown
```
5. Vérifiez que les ports de cluster ont migré vers les ports hébergés sur le commutateur de cluster cs1. Cette opération peut prendre quelques secondes.

network interface show -vserver Cluster

**Montrer l'exemple**

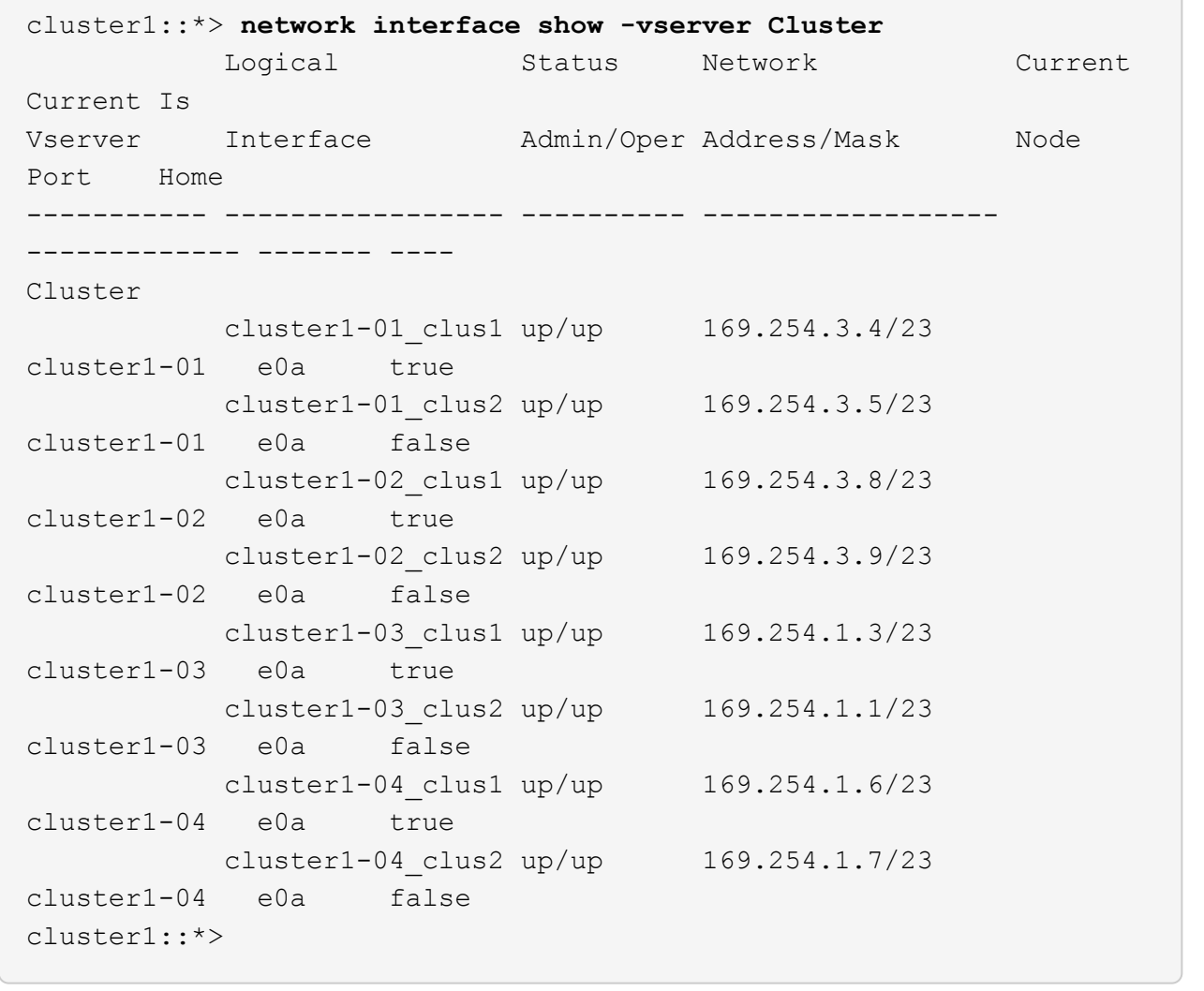

6. Vérifiez que le cluster fonctionne correctement :

cluster show

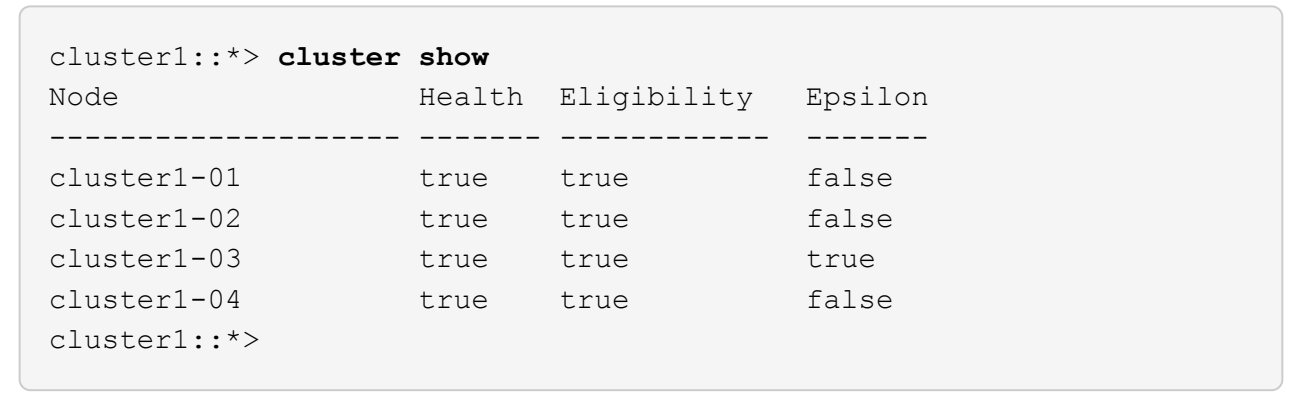

#### **Étape 2 : configurer et vérifier la configuration**

1. Si ce n'est pas déjà fait, enregistrez une copie de la configuration actuelle du commutateur en copiant la sortie de la commande suivante dans un fichier texte :

show running-config

2. Nettoyez la configuration du commutateur cs2 et effectuez une configuration de base.

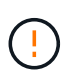

Lors de la mise à jour ou de l'application d'une nouvelle FCR, vous devez effacer les paramètres du commutateur et effectuer une configuration de base. Vous devez être connecté au port série console du commutateur pour pouvoir le configurer à nouveau.

a. Nettoyez la configuration :

#### **Montrer l'exemple**

```
(cs2)# write erase
Warning: This command will erase the startup-configuration.
Do you wish to proceed anyway? (y/n) [n] y
```
b. Redémarrer le commutateur :

**Montrer l'exemple**

```
(cs2)# reload
Are you sure you would like to reset the system? (y/n) y
```
3. Copiez le RCF sur le bootflash du commutateur cs2 à l'aide de l'un des protocoles de transfert suivants : FTP, TFTP, SFTP ou SCP. Pour plus d'informations sur les commandes Cisco, reportez-vous au guide approprié dans le ["Référence des commandes Cisco Nexus série 3000 NX-OS"](https://www.cisco.com/c/en/us/support/switches/nexus-3000-series-switches/products-installation-guides-list.html) guides.

**Montrer l'exemple**

cs2# **copy tftp: bootflash: vrf management** Enter source filename: **Nexus\_3132QV\_RCF\_v1.6-Cluster-HA-Breakout.txt** Enter hostname for the tftp server: 172.22.201.50 Trying to connect to tftp server......Connection to Server Established. TFTP get operation was successful Copy complete, now saving to disk (please wait)...

4. Appliquez le RCF préalablement téléchargé sur le bootflash.

Pour plus d'informations sur les commandes Cisco, reportez-vous au guide approprié dans le ["Référence](https://www.cisco.com/c/en/us/support/switches/nexus-3000-series-switches/products-installation-guides-list.html) [des commandes Cisco Nexus série 3000 NX-OS"](https://www.cisco.com/c/en/us/support/switches/nexus-3000-series-switches/products-installation-guides-list.html) guides.

# **Montrer l'exemple**

cs2# **copy Nexus\_3132QV\_RCF\_v1.6-Cluster-HA-Breakout.txt runningconfig echo-commands**

5. Examinez le résultat de la bannière du show banner motd commande. Vous devez lire et suivre les instructions sous **remarques importantes** pour assurer la configuration et le fonctionnement corrects du commutateur.

```
cs2# show banner motd
********************************************************************
**********
* NetApp Reference Configuration File (RCF)
*
* Switch : Cisco Nexus 3132Q-V
* Filename : Nexus_3132QV_RCF_v1.6-Cluster-HA-Breakout.txt
* Date : Nov-02-2020
* Version : v1.6
*
* Port Usage : Breakout configuration
* Ports 1- 6: Breakout mode (4x10GbE) Intra-Cluster Ports, int
e1/1/1-4,
* e1/2/1-4, e1/3/1-4,int e1/4/1-4, e1/5/1-4, e1/6/1-4
* Ports 7-30: 40GbE Intra-Cluster/HA Ports, int e1/7-30
* Ports 31-32: Intra-Cluster ISL Ports, int e1/31-32
*
* IMPORTANT NOTES
* - Load Nexus_3132QV_RCF_v1.6-Cluster-HA.txt for non breakout
config
*
* - This RCF utilizes QoS and requires specific TCAM configuration,
requiring
* cluster switch to be rebooted before the cluster becomes
operational.
\star* - Perform the following steps to ensure proper RCF installation:
*
   (1) Apply RCF, expect following messages:
* - Please save config and reload the system...
* - Edge port type (portfast) should only be enabled on
ports...
       - TCAM region is not configured for feature QoS class
IPv4...
*
* (2) Save running-configuration and reboot Cluster Switch
*
* (3) After reboot, apply same RCF second time and expect
following messages:
* - % Invalid command at '^' marker
*
* (4) Save running-configuration again
*
```

```
- If running NX-OS versions 9.3(5) 9.3(6), 9.3(7), or 9.3(8)* - Downgrade the NX-OS firmware to version 9.3(5) or earlier if
* NX-OS using a version later than 9.3(5).
* - Do not upgrade NX-OS prior to applying v1.9 RCF file.
* - After the RCF is applied and switch rebooted, then proceed to
upgrade
* NX-OS to version 9.3(5) or later.
*
* - If running 9.3(9) 10.2(2) or later the RCF can be applied to the
switch
* after the upgrade.
*
* - Port 1 multiplexed H/W configuration options:
* hardware profile front portmode qsfp (40G H/W port 1/1 is
active - default)
* hardware profile front portmode sfp-plus (10G H/W ports 1/1/1
- 1/1/4 are active)
* hardware profile front portmode qsfp (To reset to QSFP)
*
********************************************************************
**********
```
6. Vérifiez que le fichier RCF est la version la plus récente correcte :

show running-config

Lorsque vous vérifiez que la sortie est correcte, vérifiez que les informations suivantes sont correctes :

- La bannière RCF
- Les paramètres du nœud et du port
- Personnalisations

Le résultat varie en fonction de la configuration de votre site. Vérifiez les paramètres des ports et reportez-vous aux notes de version pour voir si des modifications spécifiques à la FCR que vous avez installée.

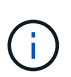

Pour savoir comment mettre en ligne les ports 10 GbE après une mise à niveau du RCF, consultez l'article de la base de connaissance ["Les ports 10GbE d'un commutateur de](https://kb.netapp.com/onprem%2FSwitches%2FCisco%2F10GbE_ports_on_Cisco_3132Q_cluster_switch_do_not_come_online) [cluster Cisco 3132Q ne sont pas mis en ligne".](https://kb.netapp.com/onprem%2FSwitches%2FCisco%2F10GbE_ports_on_Cisco_3132Q_cluster_switch_do_not_come_online)

7. Après avoir vérifié que les versions de RCF et les paramètres de commutateur sont corrects, copiez le fichier running-config dans le fichier startup-config.

Pour plus d'informations sur les commandes Cisco, reportez-vous au guide approprié dans le ["Référence](https://www.cisco.com/c/en/us/support/switches/nexus-3000-series-switches/products-installation-guides-list.html) [des commandes Cisco Nexus série 3000 NX-OS"](https://www.cisco.com/c/en/us/support/switches/nexus-3000-series-switches/products-installation-guides-list.html) guides.

```
cs2# copy running-config startup-config
[########################################] 100% Copy complete
```
8. Redémarrer le commutateur cs2. Vous pouvez ignorer les événements « cluster port down » signalés sur les nœuds pendant le redémarrage du commutateur.

**Montrer l'exemple**

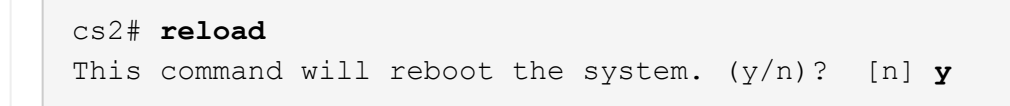

9. Appliquer la même FCR et sauvegarder la configuration en cours d'exécution pendant une seconde fois.

#### **Montrer l'exemple**

```
cs2# copy Nexus_3132QV_RCF_v1.6-Cluster-HA-Breakout.txt running-
config echo-commands
cs2# copy running-config startup-config
[########################################] 100% Copy complete
```
- 10. Vérifier l'état de santé des ports du cluster sur le cluster.
	- a. Vérifier que les ports du cluster fonctionnent correctement sur tous les nœuds du cluster :

network port show -ipspace Cluster

```
cluster1::*> network port show -ipspace Cluster
Node: cluster1-01
Ignore
                                            Speed(Mbps)
Health Health
Port IPspace Broadcast Domain Link MTU Admin/Oper
Status Status
--------- ------------ ---------------- ---- ---- -----------
-------- ------
e0a Cluster Cluster up 9000 auto/10000
healthy false
e0b Cluster Cluster up 9000 auto/10000
healthy false
Node: cluster1-02
Ignore
                                            Speed(Mbps)
Health Health
Port IPspace Broadcast Domain Link MTU Admin/Oper
Status Status
--------- ------------ ---------------- ---- ---- -----------
-------- ------
e0a Cluster Cluster up 9000 auto/10000
healthy false
e0b Cluster Cluster up 9000 auto/10000
healthy false
Node: cluster1-03
Ignore
                                            Speed(Mbps)
Health Health
Port IPspace Broadcast Domain Link MTU Admin/Oper
Status Status
--------- ------------ ---------------- ---- ---- -----------
-------- ------
e0a Cluster Cluster up 9000 auto/100000
healthy false
e0d Cluster Cluster up 9000 auto/100000
healthy false
```

```
Node: cluster1-04
Ignore
                                           Speed(Mbps)
Health Health
Port IPspace Broadcast Domain Link MTU Admin/Oper
Status Status
--------- ------------ ---------------- ---- ---- -----------
-------- ------
e0a Cluster Cluster up 9000 auto/100000
healthy false
e0d Cluster Cluster up 9000 auto/100000
healthy false
```
b. Vérifiez l'état du commutateur depuis le cluster.

network device-discovery show -protocol cdp

```
cluster1::*> network device-discovery show -protocol cdp
Node/ Local Discovered
Protocol Port Device (LLDP: ChassisID) Interface
Platform
----------- ------ ------------------------- -----------------
--------
cluster1-01/cdp
        e0a cs1 Ethernet1/7
N3K-C3132Q-V
        e0d cs2 Ethernet1/7
N3K-C3132Q-V
cluster01-2/cdp
        e0a cs1 Ethernet1/8
N3K-C3132Q-V
         e0d cs2 Ethernet1/8
N3K-C3132Q-V
cluster01-3/cdp
        e0a cs1 Ethernet1/1/1
N3K-C3132Q-V
        e0b cs2 Ethernet1/1/1
N3K-C3132Q-V
cluster1-04/cdp
        e0a cs1 Ethernet1/1/2
N3K-C3132Q-V
        e0b cs2 Ethernet1/1/2
N3K-C3132Q-V
cluster1::*> system cluster-switch show -is-monitoring-enabled
-operational true
Switch Type Address
Model
--------------------------- ------------------ ----------------
-----
cs1 cluster-network 10.233.205.90
N3K-C3132Q-V
     Serial Number: FOXXXXXXXGD
      Is Monitored: true
           Reason: None
   Software Version: Cisco Nexus Operating System (NX-OS)
Software, Version
                 9.3(4)
    Version Source: CDP
cs2 cluster-network 10.233.205.91
```

```
N3K-C3132Q-V
       Serial Number: FOXXXXXXXGS
        Is Monitored: true
               Reason: None
    Software Version: Cisco Nexus Operating System (NX-OS)
Software, Version
                       9.3(4)
      Version Source: CDP
2 entries were displayed.
```
Pour ONTAP 9.8 et versions ultérieures, utilisez la commande system switch ethernet show -is-monitoring-enabled-operational true.

Vous pouvez observer les valeurs de sortie suivantes sur la console des commutateurs cs1 en fonction de la version RCF précédemment chargée sur le commutateur :

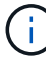

2020 Nov 17 16:07:18 cs1 %\$ VDC-1 %\$ %STP-2- UNBLOCK CONSIST PORT: Unblocking port port-channel1 on VLAN0092. Port consistency restored. 2020 Nov 17 16:07:23 cs1 %\$ VDC-1 %\$ %STP-2-BLOCK\_PVID\_PEER: Blocking port-channel1 on VLAN0001. Inconsistent peer vlan. 2020 Nov 17 16:07:23 cs1 %\$ VDC-1 %\$ %STP-2-BLOCK\_PVID\_LOCAL: Blocking port-channel1 on VLAN0092. Inconsistent local vlan.

+

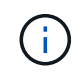

Les nœuds de cluster peuvent prendre jusqu'à 5 minutes pour qu'ils fonctionnent correctement.

11. Sur le commutateur de cluster cs1, arrêtez les ports connectés aux ports de cluster des nœuds.

# **Montrer l'exemple**

```
cs1(config)# interface eth1/1/1-2,eth1/7-8
cs1(config-if-range)# shutdown
```
12. Vérifier que les LIFs de cluster ont migré vers les ports hébergés sur le commutateur cs2. Cette opération peut prendre quelques secondes.

network interface show -vserver Cluster

```
cluster1::*> network interface show -vserver Cluster
           Logical Status Network Current
Current Is
Vserver Interface Admin/Oper Address/Mask Node
Port Home
----------- ------------------ ---------- ------------------
------------------- ------- ----
Cluster
        cluster1-01_clus1 up/up 169.254.3.4/23
cluster1-01 e0d false
          cluster1-01_clus2 up/up 169.254.3.5/23
cluster1-01 e0d true
         cluster1-02_clus1 up/up 169.254.3.8/23
cluster1-02 e0d false
          cluster1-02_clus2 up/up 169.254.3.9/23
cluster1-02 e0d true
          cluster1-03_clus1 up/up 169.254.1.3/23
cluster1-03 e0b false
          cluster1-03_clus2 up/up 169.254.1.1/23
cluster1-03 e0b true
          cluster1-04_clus1 up/up 169.254.1.6/23
cluster1-04 e0b false
          cluster1-04_clus2 up/up 169.254.1.7/23
cluster1-04 e0b true
cluster1::*>
```
13. Vérifiez que le cluster fonctionne correctement :

cluster show

#### **Montrer l'exemple**

```
cluster1::*> cluster show
Node Health Eligibility Epsilon
-------------------- -------- ------------- -------
cluster1-01 true true false
cluster1-02 true true false
cluster1-03 true true true
cluster1-04 true true false
4 entries were displayed.
cluster1::*>
```
- 14. Répétez les étapes 1 à 10 de l'interrupteur cs1.
- 15. Activez la fonction de revert automatique sur les LIFs du cluster.

```
cluster1::*> network interface modify -vserver Cluster -lif * -auto
-revert True
```
16. Redémarrer le commutateur cs1. Vous pouvez ainsi déclencher des LIF de cluster afin de rétablir leur port de départ. Vous pouvez ignorer les événements « cluster port down » signalés sur les nœuds pendant le redémarrage du commutateur.

```
cs1# reload
This command will reboot the system. (y/n)? [n] y
```
#### **Étape 3 : vérifier la configuration**

1. Vérifier que les ports de commutateurs connectés aux ports du cluster sont bien connectés.

```
show interface brief | grep up
```
#### **Montrer l'exemple**

```
cs1# show interface brief | grep up
.
.
Eth1/1/1 1 eth access up none
10G(D) --
Eth1/1/2 1 eth access up none
10G(D) --
Eth1/7 1 eth trunk up none
100G(D) --
Eth1/8 1 eth trunk up none
100G(D) --
.
.
```
2. Vérifier que l'ISL entre cs1 et cs2 est fonctionnel :

```
show port-channel summary
```

```
cs1# show port-channel summary
Flags: D - Down P - Up in port-channel (members)
         I - Individual H - Hot-standby (LACP only)
       s - Suspended r - Module-removed
         b - BFD Session Wait
       S - Switched R - Routed
         U - Up (port-channel)
         p - Up in delay-lacp mode (member)
         M - Not in use. Min-links not met
--------------------------------------------------------------------
------------
Group Port- Type Protocol Member Ports
      Channel
--------------------------------------------------------------------
------------
1 Po1(SU) Eth LACP Eth1/31(P) Eth1/32(P)
cs1#
```
3. Vérifier que les LIFs du cluster ont rétabli leur port de base :

network interface show -vserver Cluster

```
cluster1::*> network interface show -vserver Cluster
           Logical Status Network Current
Current Is
Vserver Interface Admin/Oper Address/Mask Node
Port Home
----------- ------------------ ---------- ------------------
------------------- ------- ----
Cluster
        cluster1-01_clus1 up/up 169.254.3.4/23
cluster1-01 e0d true
          cluster1-01_clus2 up/up 169.254.3.5/23
cluster1-01 e0d true
         cluster1-02_clus1 up/up 169.254.3.8/23
cluster1-02 e0d true
          cluster1-02_clus2 up/up 169.254.3.9/23
cluster1-02 e0d true
          cluster1-03_clus1 up/up 169.254.1.3/23
cluster1-03 e0b true
          cluster1-03_clus2 up/up 169.254.1.1/23
cluster1-03 e0b true
          cluster1-04_clus1 up/up 169.254.1.6/23
cluster1-04 e0b true
          cluster1-04_clus2 up/up 169.254.1.7/23
cluster1-04 e0b true
cluster1::*>
```
4. Vérifiez que le cluster fonctionne correctement :

cluster show

#### **Montrer l'exemple**

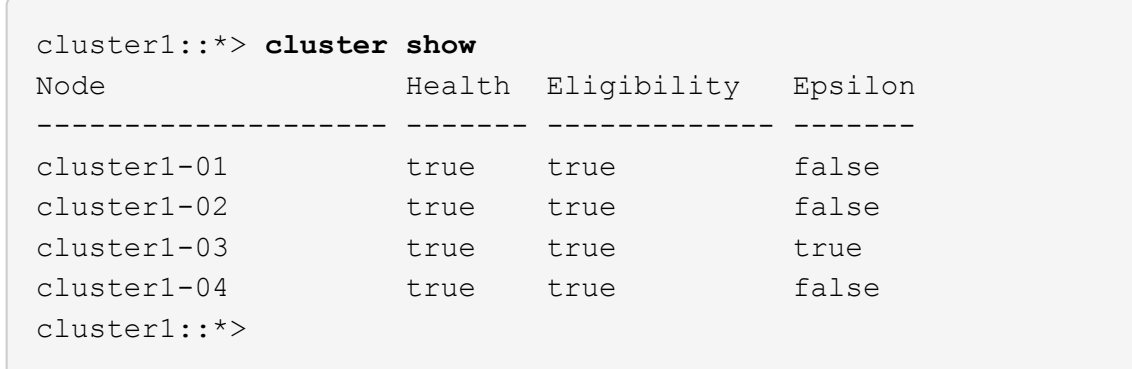

5. Exécutez une commande ping sur les interfaces de cluster distantes pour vérifier la connectivité :

cluster ping-cluster -node local

#### **Montrer l'exemple**

```
cluster1::*> cluster ping-cluster -node local
Host is cluster1-03
Getting addresses from network interface table...
Cluster cluster1-03_clus1 169.254.1.3 cluster1-03 e0a
Cluster cluster1-03_clus2 169.254.1.1 cluster1-03 e0b
Cluster cluster1-04_clus1 169.254.1.6 cluster1-04 e0a
Cluster cluster1-04_clus2 169.254.1.7 cluster1-04 e0b
Cluster cluster1-01_clus1 169.254.3.4 cluster1-01 e0a
Cluster cluster1-01_clus2 169.254.3.5 cluster1-01 e0d
Cluster cluster1-02_clus1 169.254.3.8 cluster1-02 e0a
Cluster cluster1-02_clus2 169.254.3.9 cluster1-02 e0d
Local = 169.254.1.3 169.254.1.1Remote = 169.254.1.6 169.254.1.7 169.254.3.4 169.254.3.5 169.254.3.8
169.254.3.9
Cluster Vserver Id = 4294967293
Ping status:
............
Basic connectivity succeeds on 12 path(s)
Basic connectivity fails on 0 path(s)
................................................
Detected 9000 byte MTU on 12 path(s):
      Local 169.254.1.3 to Remote 169.254.1.6
      Local 169.254.1.3 to Remote 169.254.1.7
      Local 169.254.1.3 to Remote 169.254.3.4
      Local 169.254.1.3 to Remote 169.254.3.5
      Local 169.254.1.3 to Remote 169.254.3.8
      Local 169.254.1.3 to Remote 169.254.3.9
      Local 169.254.1.1 to Remote 169.254.1.6
      Local 169.254.1.1 to Remote 169.254.1.7
      Local 169.254.1.1 to Remote 169.254.3.4
      Local 169.254.1.1 to Remote 169.254.3.5
      Local 169.254.1.1 to Remote 169.254.3.8
      Local 169.254.1.1 to Remote 169.254.3.9
Larger than PMTU communication succeeds on 12 path(s)
RPC status:
6 paths up, 0 paths down (tcp check)
6 paths up, 0 paths down (udp check)
```
6. Pour ONTAP 9.8 et versions ultérieures, activez la fonction de collecte des journaux du moniteur d'intégrité

des commutateurs Ethernet pour collecter les fichiers journaux relatifs aux commutateurs à l'aide des commandes :

system switch ethernet log setup-password et

system switch ethernet log enable-collection

a. Entrez : system switch ethernet log setup-password

#### **Montrer l'exemple**

```
cluster1::*> system switch ethernet log setup-password
Enter the switch name: <return>
The switch name entered is not recognized.
Choose from the following list:
cs1
cs2
cluster1::*> system switch ethernet log setup-password
Enter the switch name: cs1
RSA key fingerprint is
e5:8b:c6:dc:e2:18:18:09:36:63:d9:63:dd:03:d9:cc
Do you want to continue? {y|n}::[n] y
Enter the password: < enter switch password>
Enter the password again: <enter switch password>
cluster1::*> system switch ethernet log setup-password
Enter the switch name: cs2
RSA key fingerprint is
57:49:86:a1:b9:80:6a:61:9a:86:8e:3c:e3:b7:1f:b1
Do you want to continue? {y|n}:: [n] y
Enter the password: < enter switch password>
Enter the password again: < enter switch password>
```
b. Entrez : system switch ethernet log enable-collection

```
cluster1::*> system switch ethernet log enable-collection
Do you want to enable cluster log collection for all nodes in the
cluster?
{y|n}: [n] y
Enabling cluster switch log collection.
cluster1::*>
```
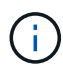

Si l'une de ces commandes renvoie une erreur, contactez le support NetApp.

7. Pour ONTAP les versions 9.5P16, 9.6P12 et 9.7P10 et versions ultérieures des correctifs, activez la fonction de collecte des journaux du moniteur d'intégrité des commutateurs Ethernet pour collecter les fichiers journaux liés aux commutateurs à l'aide des commandes suivantes :

system cluster-switch log setup-password et

system cluster-switch log enable-collection

a. Entrez : system cluster-switch log setup-password

```
Montrer l'exemple
```

```
cluster1::*> system cluster-switch log setup-password
Enter the switch name: <return>
The switch name entered is not recognized.
Choose from the following list:
cs1
cs2
cluster1::*> system cluster-switch log setup-password
Enter the switch name: cs1
RSA key fingerprint is
e5:8b:c6:dc:e2:18:18:09:36:63:d9:63:dd:03:d9:cc
Do you want to continue? {y|n}::[n] y
Enter the password: < enter switch password>
Enter the password again: <enter switch password>
cluster1::*> system cluster-switch log setup-password
Enter the switch name: cs2
RSA key fingerprint is
57:49:86:a1:b9:80:6a:61:9a:86:8e:3c:e3:b7:1f:b1
Do you want to continue? {y|n}:: [n] y
Enter the password: <enter switch password>
Enter the password again: <enter switch password>
```
b. Entrez : system cluster-switch log enable-collection

#### **Montrer l'exemple**

```
cluster1::*> system cluster-switch log enable-collection
Do you want to enable cluster log collection for all nodes in the
cluster?
{y|n}: [n] y
Enabling cluster switch log collection.
cluster1::*>
```
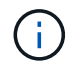

# <span id="page-39-0"></span>**Collecte du journal de surveillance de l'état du commutateur Ethernet**

Vous pouvez utiliser la fonction de collecte de journaux pour collecter des fichiers journaux liés aux commutateurs dans ONTAP.

Le moniteur d'état des commutateurs Ethernet (CSHM) est chargé de garantir l'intégrité opérationnelle des commutateurs du réseau Cluster et Storage et de collecter les journaux des commutateurs à des fins de débogage. Cette procédure vous guide tout au long du processus de configuration et de démarrage de la collecte de journaux **support** détaillés à partir du commutateur et démarre une collecte horaire de données **périodiques** collectées par AutoSupport.

# **Avant de commencer**

- Vérifiez que vous avez configuré votre environnement à l'aide du commutateur de cluster Cisco 3132Q-V **CLI**.
- La surveillance de l'état du commutateur doit être activée pour le commutateur. Vérifiez ceci en vous assurant que le Is Monitored: le champ est défini sur **true** dans la sortie du system switch ethernet show commande.

# **Étapes**

1. Créez un mot de passe pour la fonction de collecte du journal du moniteur d'intégrité du commutateur Ethernet :

system switch ethernet log setup-password

```
cluster1::*> system switch ethernet log setup-password
Enter the switch name: <return>
The switch name entered is not recognized.
Choose from the following list:
cs1
cs2
cluster1::*> system switch ethernet log setup-password
Enter the switch name: cs1
Would you like to specify a user other than admin for log
collection? {y|n}: n
Enter the password: <enter switch password>
Enter the password again: <enter switch password>
cluster1::*> system switch ethernet log setup-password
Enter the switch name: cs2
Would you like to specify a user other than admin for log
collection? {y|n}: n
Enter the password: <enter switch password>
Enter the password again: <enter switch password>
```
2. Pour démarrer la collecte des journaux, exécutez la commande suivante, en remplaçant le PÉRIPHÉRIQUE par le commutateur utilisé dans la commande précédente. Ceci lance les deux types de collecte de journaux : les journaux détaillés **support** et une collecte horaire de données **périodiques**.

system switch ethernet log modify -device *<switch-name>* -log-request true

```
cluster1::*> system switch ethernet log modify -device cs1 -log
-request true
Do you want to modify the cluster switch log collection
configuration? {y|n}: [n] y
Enabling cluster switch log collection.
cluster1::*> system switch ethernet log modify -device cs2 -log
-request true
Do you want to modify the cluster switch log collection
configuration? {y|n}: [n] y
Enabling cluster switch log collection.
```
Attendez 10 minutes, puis vérifiez que la collecte des journaux se termine :

system switch ethernet log show

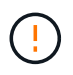

Si l'une de ces commandes renvoie une erreur ou si la collecte des journaux ne se termine pas, contactez le support NetApp.

#### **Dépannage**

Si vous rencontrez l'un des États d'erreur suivants signalés par la fonction de collecte de journaux (visible dans la sortie de system switch ethernet log show), essayez les étapes de débogage correspondantes :

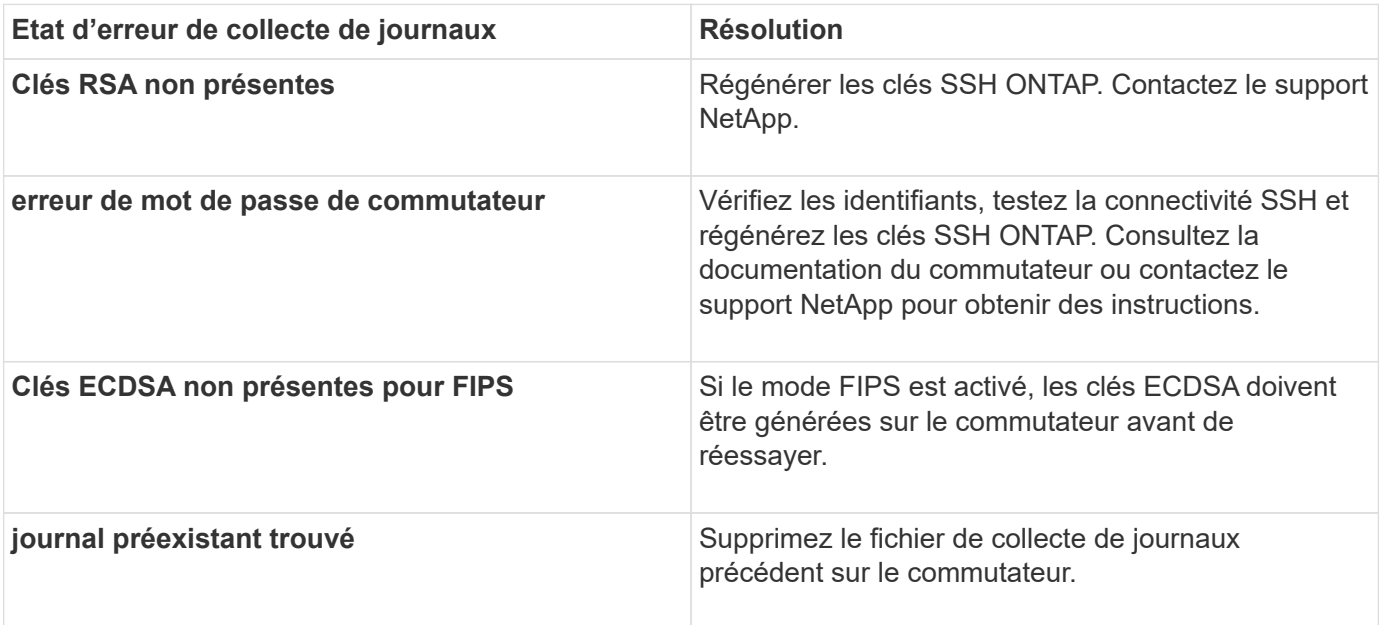

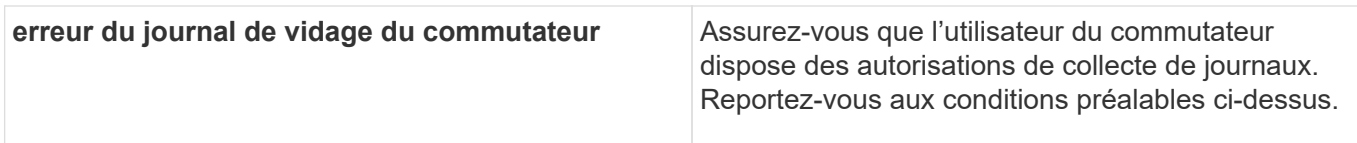

# <span id="page-42-0"></span>**Configurer SNMPv3**

Suivez cette procédure pour configurer SNMPv3, qui prend en charge la surveillance de l'état du commutateur Ethernet (CSHM).

# **Description de la tâche**

Les commandes suivantes permettent de configurer un nom d'utilisateur SNMPv3 sur les commutateurs Cisco 3132Q-V :

- Pour **pas d'authentification** : snmp-server user *SNMPv3\_USER* NoAuth
- Pour l'authentification **MD5/SHA** : snmp-server user *SNMPv3\_USER* auth [md5|sha] *AUTH-PASSWORD*
- Pour l'authentification **MD5/SHA avec cryptage AES/DES** : snmp-server user *SNMPv3\_USER* AuthEncrypt auth [md5|sha] *AUTH-PASSWORD* priv aes-128 *PRIV-PASSWORD*

La commande suivante configure un nom d'utilisateur SNMPv3 côté ONTAP : cluster1:: \*> security login create -user-or-group-name *SNMPv3\_USER* -application snmp -authentication -method usm -remote-switch-ipaddress *ADDRESS*

La commande suivante établit le nom d'utilisateur SNMPv3 avec CSHM : cluster1:: \*> system switch ethernet modify -device *DEVICE* -snmp-version SNMPv3 -community-or-username *SNMPv3\_USER*

# **Étapes**

1. Configurez l'utilisateur SNMPv3 sur le commutateur pour utiliser l'authentification et le cryptage :

show snmp user

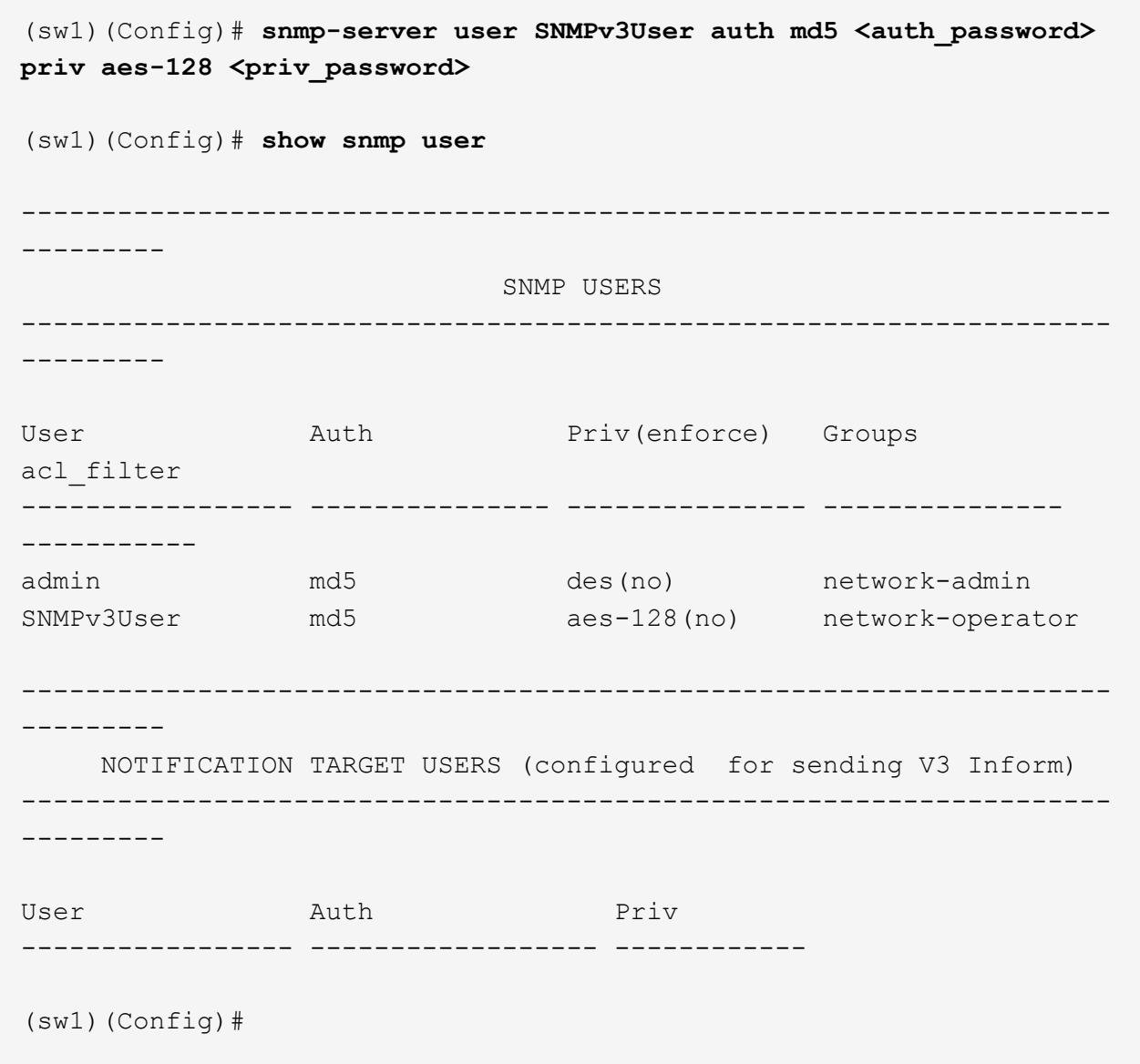

2. Configurez l'utilisateur SNMPv3 sur le côté ONTAP :

security login create -user-or-group-name <username> -application snmp -authentication-method usm -remote-switch-ipaddress 10.231.80.212

```
cluster1::*> system switch ethernet modify -device "sw1
(b8:59:9f:09:7c:22)" -is-monitoring-enabled-admin true
cluster1::*> security login create -user-or-group-name <username>
-application snmp -authentication-method usm -remote-switch
-ipaddress 10.231.80.212
Enter the authoritative entity's EngineID [remote EngineID]:
Which authentication protocol do you want to choose (none, md5, sha,
sha2-256)
[none]: md5
Enter the authentication protocol password (minimum 8 characters
long):
Enter the authentication protocol password again:
Which privacy protocol do you want to choose (none, des, aes128)
[none]: aes128
Enter privacy protocol password (minimum 8 characters long):
Enter privacy protocol password again:
```
3. Configurez CSHM pour qu'il surveille avec le nouvel utilisateur SNMPv3 :

system switch ethernet show-all -device "sw1" -instance

```
cluster1::*> system switch ethernet show-all -device "sw1" -instance
                                      Device Name: sw1
                                       IP Address: 10.231.80.212
                                     SNMP Version: SNMPv2c
                                    Is Discovered: true
     SNMPv2c Community String or SNMPv3 Username: cshm1!
                                     Model Number: N3K-C3132Q-V
                                   Switch Network: cluster-network
                                 Software Version: Cisco Nexus
Operating System (NX-OS) Software, Version 9.3(7)
                        Reason For Not Monitoring: None <---- displays
when SNMP settings are valid
                         Source Of Switch Version: CDP/ISDP
                                   Is Monitored ?: true
                      Serial Number of the Device: QTFCU3826001C
                                      RCF Version: v1.8X2 for
Cluster/HA/RDMA
cluster1::*>
cluster1::*> system switch ethernet modify -device "sw1" -snmp
-version SNMPv3 -community-or-username <username>
cluster1::*>
```
4. Vérifiez que le numéro de série à interroger avec l'utilisateur SNMPv3 nouvellement créé est le même que celui décrit à l'étape précédente après la fin de la période d'interrogation CSHM.

system switch ethernet polling-interval show

```
cluster1::*> system switch ethernet polling-interval show
           Polling Interval (in minutes): 5
cluster1::*> system switch ethernet show-all -device "sw1" -instance
                                      Device Name: sw1
                                       IP Address: 10.231.80.212
                                     SNMP Version: SNMPv3
                                    Is Discovered: true
     SNMPv2c Community String or SNMPv3 Username: SNMPv3User
                                     Model Number: N3K-C3132Q-V
                                   Switch Network: cluster-network
                                 Software Version: Cisco Nexus
Operating System (NX-OS) Software, Version 9.3(7)
                        Reason For Not Monitoring: None <---- displays
when SNMP settings are valid
                         Source Of Switch Version: CDP/ISDP
                                   Is Monitored ?: true
                      Serial Number of the Device: QTFCU3826001C
                                      RCF Version: v1.8X2 for
Cluster/HA/RDMA
cluster1::*>
```
# **Informations sur le copyright**

Copyright © 2024 NetApp, Inc. Tous droits réservés. Imprimé aux États-Unis. Aucune partie de ce document protégé par copyright ne peut être reproduite sous quelque forme que ce soit ou selon quelque méthode que ce soit (graphique, électronique ou mécanique, notamment par photocopie, enregistrement ou stockage dans un système de récupération électronique) sans l'autorisation écrite préalable du détenteur du droit de copyright.

Les logiciels dérivés des éléments NetApp protégés par copyright sont soumis à la licence et à l'avis de nonresponsabilité suivants :

CE LOGICIEL EST FOURNI PAR NETAPP « EN L'ÉTAT » ET SANS GARANTIES EXPRESSES OU TACITES, Y COMPRIS LES GARANTIES TACITES DE QUALITÉ MARCHANDE ET D'ADÉQUATION À UN USAGE PARTICULIER, QUI SONT EXCLUES PAR LES PRÉSENTES. EN AUCUN CAS NETAPP NE SERA TENU POUR RESPONSABLE DE DOMMAGES DIRECTS, INDIRECTS, ACCESSOIRES, PARTICULIERS OU EXEMPLAIRES (Y COMPRIS L'ACHAT DE BIENS ET DE SERVICES DE SUBSTITUTION, LA PERTE DE JOUISSANCE, DE DONNÉES OU DE PROFITS, OU L'INTERRUPTION D'ACTIVITÉ), QUELLES QU'EN SOIENT LA CAUSE ET LA DOCTRINE DE RESPONSABILITÉ, QU'IL S'AGISSE DE RESPONSABILITÉ CONTRACTUELLE, STRICTE OU DÉLICTUELLE (Y COMPRIS LA NÉGLIGENCE OU AUTRE) DÉCOULANT DE L'UTILISATION DE CE LOGICIEL, MÊME SI LA SOCIÉTÉ A ÉTÉ INFORMÉE DE LA POSSIBILITÉ DE TELS DOMMAGES.

NetApp se réserve le droit de modifier les produits décrits dans le présent document à tout moment et sans préavis. NetApp décline toute responsabilité découlant de l'utilisation des produits décrits dans le présent document, sauf accord explicite écrit de NetApp. L'utilisation ou l'achat de ce produit ne concède pas de licence dans le cadre de droits de brevet, de droits de marque commerciale ou de tout autre droit de propriété intellectuelle de NetApp.

Le produit décrit dans ce manuel peut être protégé par un ou plusieurs brevets américains, étrangers ou par une demande en attente.

LÉGENDE DE RESTRICTION DES DROITS : L'utilisation, la duplication ou la divulgation par le gouvernement sont sujettes aux restrictions énoncées dans le sous-paragraphe (b)(3) de la clause Rights in Technical Data-Noncommercial Items du DFARS 252.227-7013 (février 2014) et du FAR 52.227-19 (décembre 2007).

Les données contenues dans les présentes se rapportent à un produit et/ou service commercial (tel que défini par la clause FAR 2.101). Il s'agit de données propriétaires de NetApp, Inc. Toutes les données techniques et tous les logiciels fournis par NetApp en vertu du présent Accord sont à caractère commercial et ont été exclusivement développés à l'aide de fonds privés. Le gouvernement des États-Unis dispose d'une licence limitée irrévocable, non exclusive, non cessible, non transférable et mondiale. Cette licence lui permet d'utiliser uniquement les données relatives au contrat du gouvernement des États-Unis d'après lequel les données lui ont été fournies ou celles qui sont nécessaires à son exécution. Sauf dispositions contraires énoncées dans les présentes, l'utilisation, la divulgation, la reproduction, la modification, l'exécution, l'affichage des données sont interdits sans avoir obtenu le consentement écrit préalable de NetApp, Inc. Les droits de licences du Département de la Défense du gouvernement des États-Unis se limitent aux droits identifiés par la clause 252.227-7015(b) du DFARS (février 2014).

# **Informations sur les marques commerciales**

NETAPP, le logo NETAPP et les marques citées sur le site<http://www.netapp.com/TM>sont des marques déposées ou des marques commerciales de NetApp, Inc. Les autres noms de marques et de produits sont des marques commerciales de leurs propriétaires respectifs.